## **Early Start Sign Up and Enrollment Instructions For Palm Desert Campus Students**

1. If you plan to attend CSUSB and need to complete Early Start, the courses you must take are based on your score on the Entry Level Math (ELM) and English Placement Test (EPT). If your ELM score is below 50, your math course on the Palm Desert Campus will depend on your score. If your EPT score is below 147, you must take Early Start English 99. See the table below for your course selection:

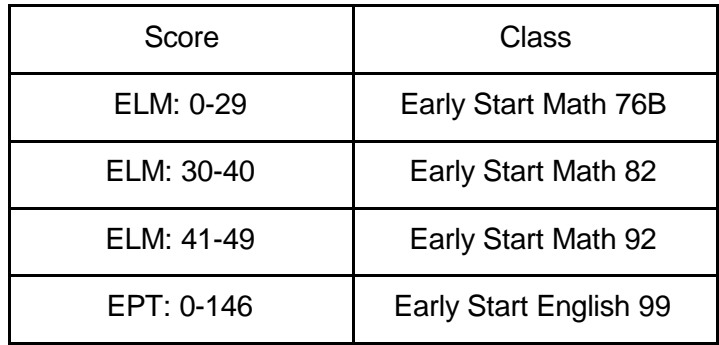

2.Whether you need Math only or Math and English (EPT less than 147), you should begin by enrolling in Early Start Math (ESM).

3. Log into your **MyCoyote**

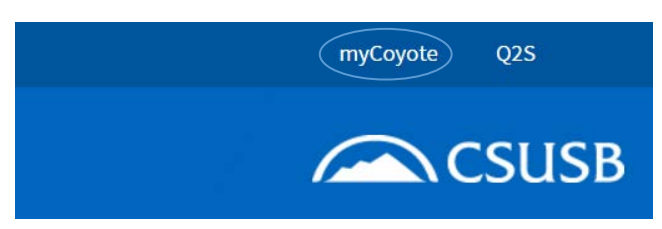

4. The myCoyote Self Service section is located in the left-hand column. Click on the **Student Center** link.

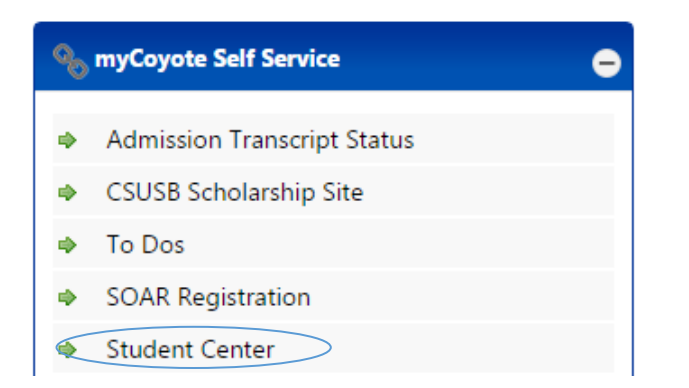

5. Within your Student Center, check the **To Do List** section to determine which ESM course you need to enroll in.

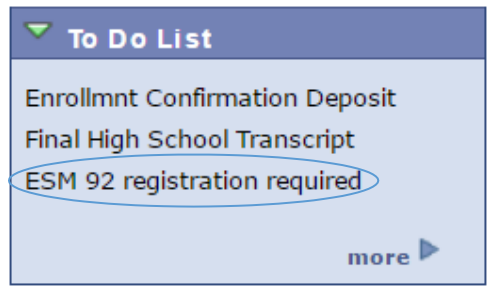

6. The **Enroll in Early Start** link is on the left. Click on this link.

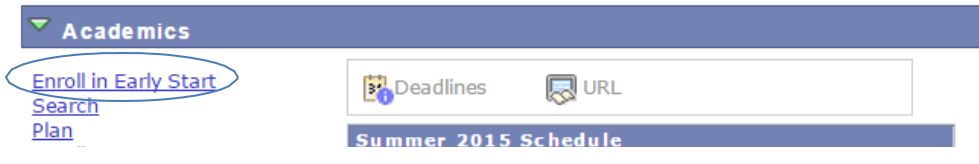

7. You will see a message to inform your eligibility for a Financial Aid Waiver for your Early Start

course(s). Read this message and click **OK**. Students attending CSUSB - Palm Desert in fall will not be charged Early Start Program fees.

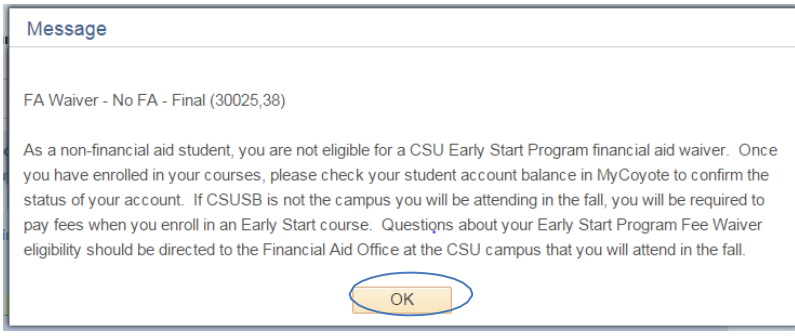

8.You will be taken to the **Enroll** tab. Click on the **Search** button. You do not need to enter a class number or any other information prior to clicking on the **Search** button.

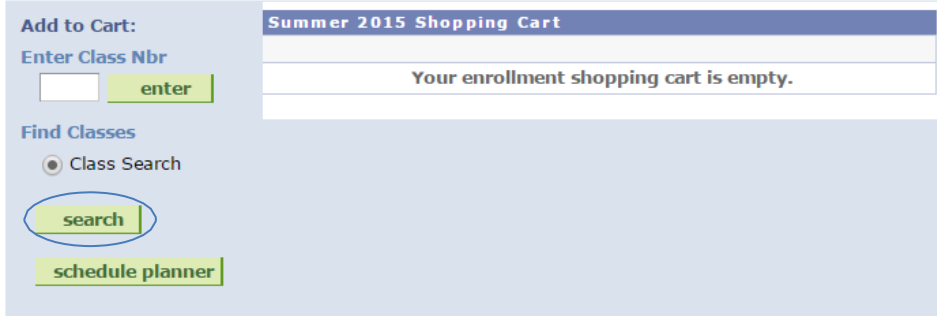

## 9. Use the dropdown box next to **Course Subject** to choose Early Start Math

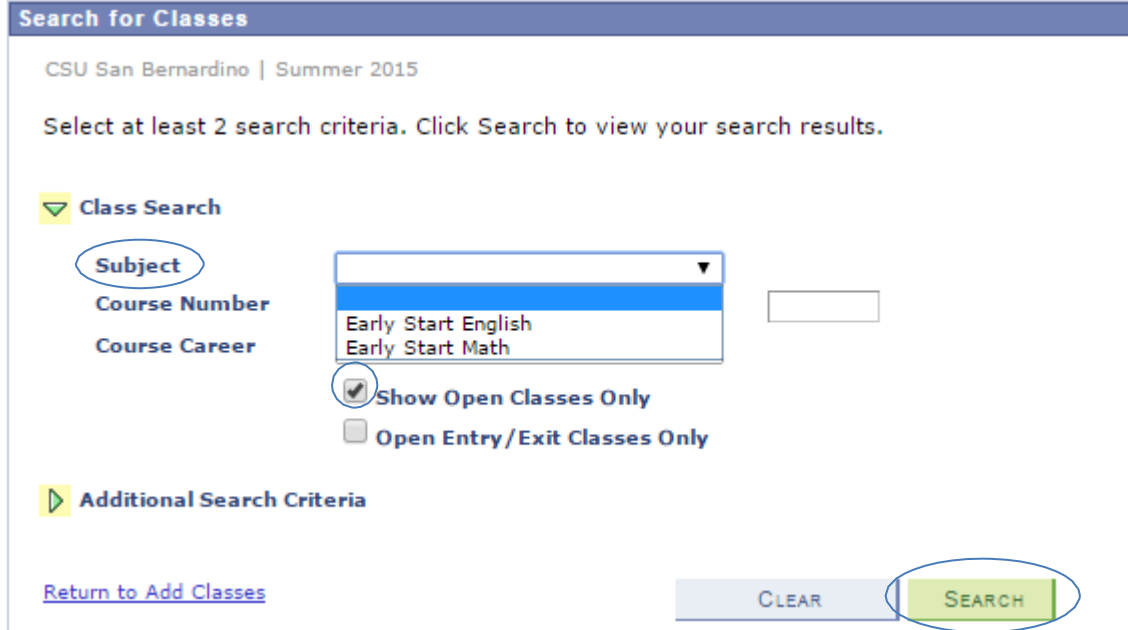

10. Make sure the **Show Open Classes Only** box is checked.

11. For Early Start Math (ESM), the course numbers are based on your **ELM Score:**

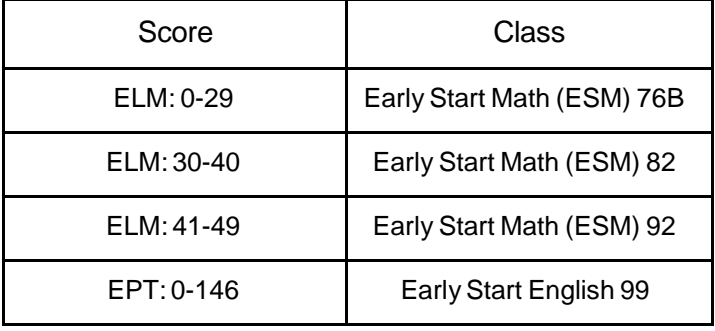

12. For Early Start Math (ESM), enter the number of your course in the **Course Number** box and then click the **Search** button.

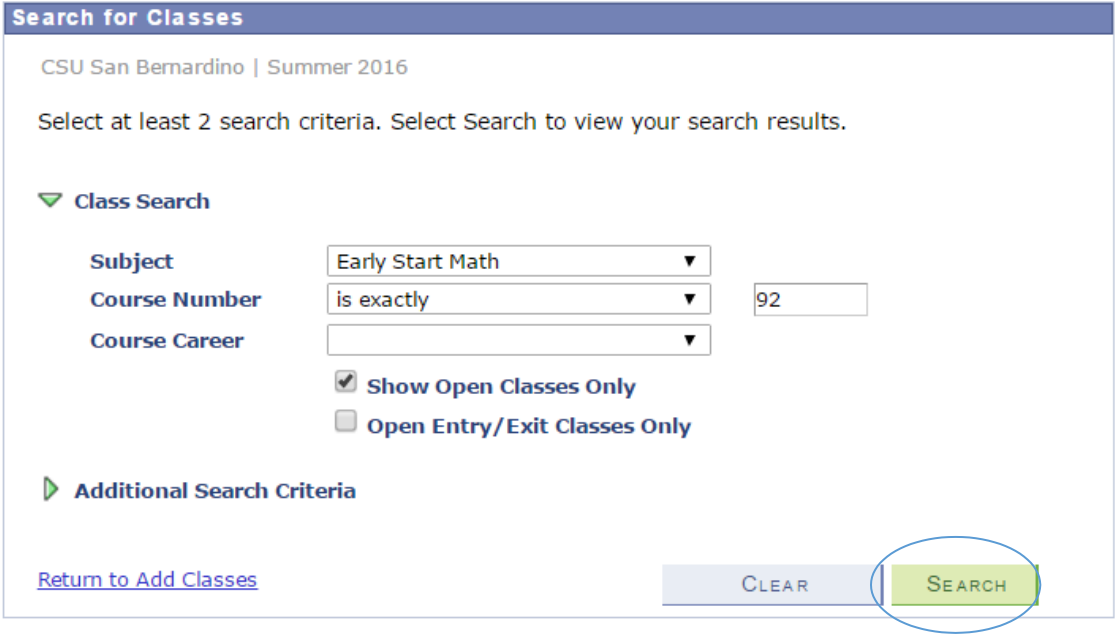

13. Consider dates and times of open sections (the open sections are designated by a green circle), and click the **Select Class** button next to your selected section. Make sure you select a seminar (SEM) section first.

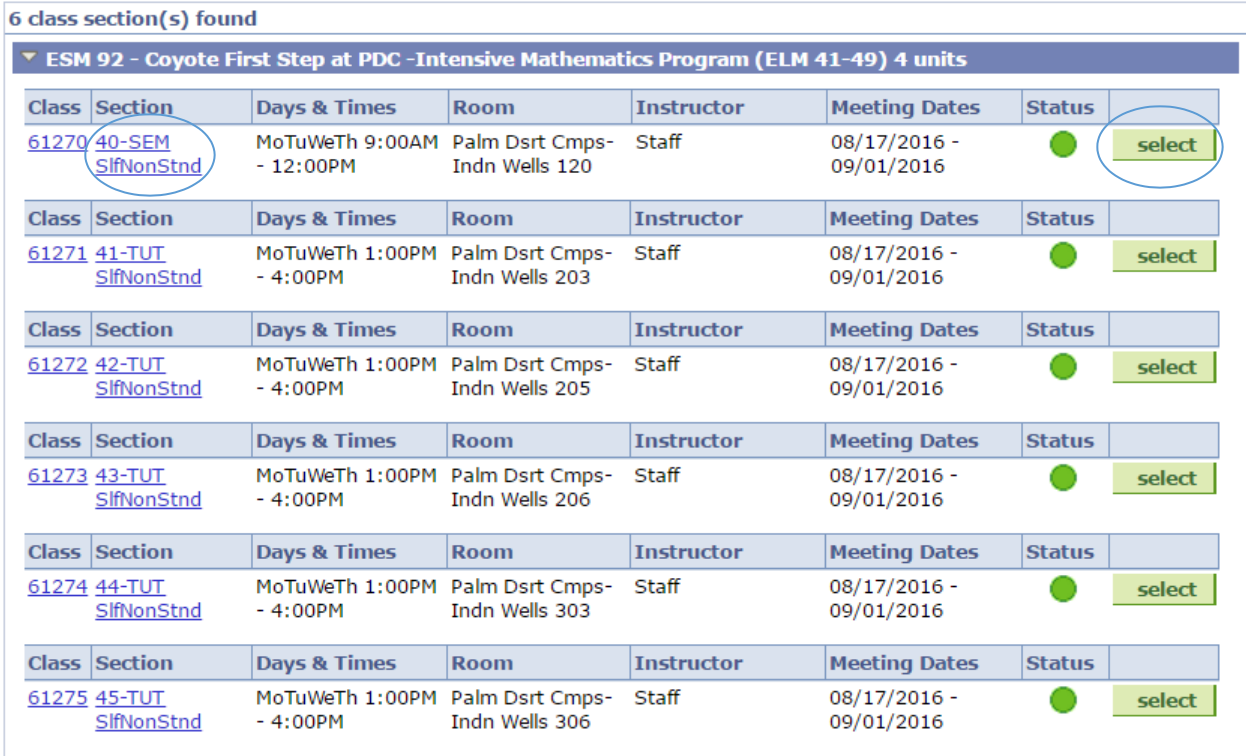

14. Following, you will be prompted to select a tutoring section. Select from the options, then click the **Next** button.

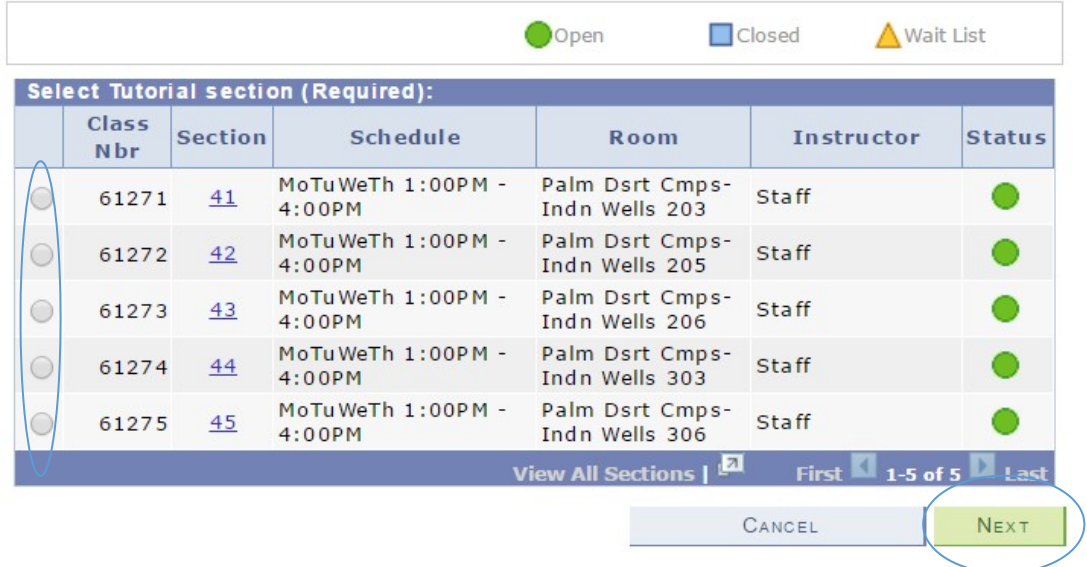

15. After you click the **Next** button, you will be directed to the **Class Preferences** page. If you are satisfied with the course selection, click the **Next** button. This will add the course to your shopping cart.

```
ESM 92 - ESM: INTENSIVE MATH PROGRAM
Class Preferences
                                                                Wait list if class is full
                                               Wait List
ESM 92-40
                     Seminar
                                   Open
ESM 92-41
                     Tutorial
                                   Open
                                               Grading
                                                                Early Start Program - Math
                                               Units
                                                                4.00
Session
             Self Support Nonstandard Dates
Career
             Undergraduate
Enrollment Information
      . Open to ESP Destination students
        who scored: Greater than or equal to
        41 and less than or equal to 49 on
        ELM Greater than or equal to 490
        and less than or equal to 549 on SAT
        Greater than or equal to 20 and less
        than or equal to 22 on ACT A 2 on
        the EAP
                                                                       CANCEL
                                                                                      NEXT
                                                                               Start/End Date
Section
         Component
                         Days & Times
                                               Room
                                                               Instructor
                       MoTuWeTh 9:00AM -
                                          Palm Dsrt Cmps-
                                                                               08/17/2016 -40 Seminar
                                                           Staff
                                          Indn Wells 120
                       12:00PM
                                                                               09/01/2016
                       MoTuWeTh 1:00PM -
                                          Palm Dsrt Cmps-
                                                                               08/17/2016 -Staff
      41 Tutorial
                       4:00PM
                                          Indn Wells 203
                                                                               09/01/2016
```
Summer 2016 | Undergraduate | CSU San Bernardino

16. **Ensure that the date and time of the section you have added does not conflict or overlap with your Student Orientation, Advising, and Registration (SOAR) date/s.**

17. When you are satisfied with the courses in your shopping cart, click the **Proceed to Step 2 of 3** button.

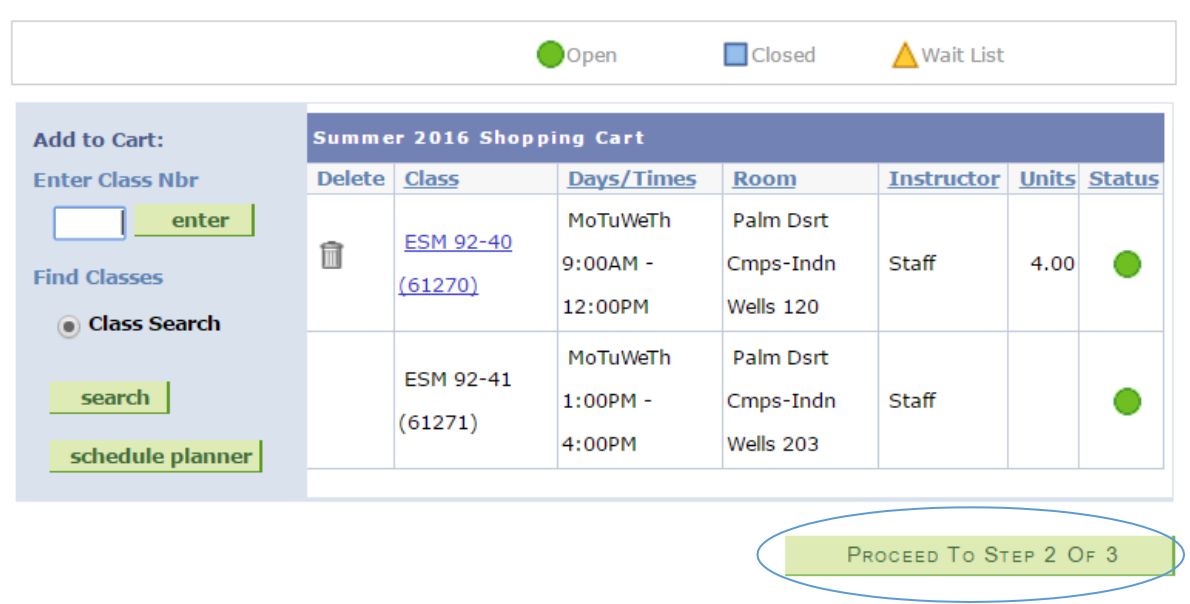

Summer 2016 | Undergraduate | CSU San Bernardino

## 18. Click **Finish Enrolling** to process your request for the classes listed below.

Summer 2016 | Undergraduate | CSU San Bernardino

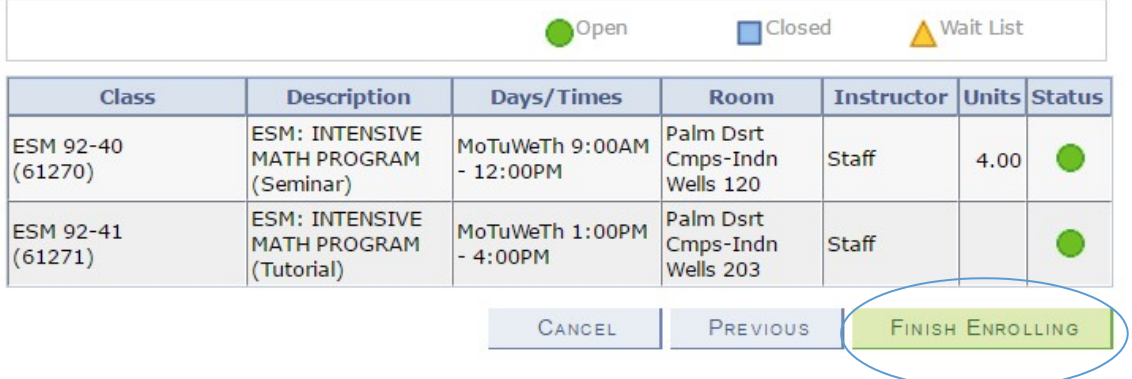

- 19. The final page will confirm either that you are now successfully enrolled in the class OR that you are unable to add the class.
- 20. If Early Start English is also required, don't forget to enroll in Early Start English (ESE 99).

**For further assistance, contact the Early Start Call Center at (909) 726-0337.**